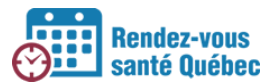

# **COMMENT GÉRER LES AGENDAS DES PROFESSIONNELS DE LA SANTÉ**

### **Plateforme à utiliser**

DMÉ

Les cliniques qui utilisent un DMÉ créent les horaires dans le DMÉ, selon les instructions fournies par le fournisseur.

Les cliniques qui n'ont pas de DMÉ créent les horaires dans RVSQ. RVSQ

Il y a 2 façons de créer un agenda :

- **Création rapide** : Permet de créer un horaire pour une semaine complète en une seule action.
- **Création manuelle** : Permet de créer des plages de disponibilité une à une.

# **COMMENT CRÉER UN AGENDA AVEC L'OUTIL DE CRÉATION RAPIDE**

Cette action ne peut être réalisée que par un administrateur local, un super utilisateur ou un professionnel de la santé pour son propre agenda. La création peut avoir lieu même si un rendezvous est déjà présent dans la semaine choisie. Le rendez-vous sera conservé tel quel. La création ne sera pas permise si des dates ou des heures dans le passé sont sélectionnées.

# **Étapes à suivre dans RVSQ :**

**Régio** de

- 1. S'assurer d'être dans la bonne entreprise.
- 2. Sélectionner le professionnel de la santé dans la liste déroulante ou à l'aide du filtre de recherche.
- 3. Avec les flèches des semaines, se placer dans la semaine visée.
- 4. Cliquer sur le bouton **Horaire**.
	- a. En mode **Horaire**, la barre d'outils affichée est différente.

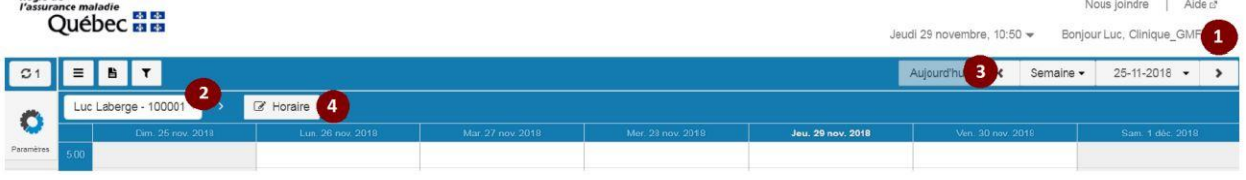

- 5. Cliquer sur le bouton **Actions**.
	- a. Sélectionner l'option **Création rapide** dans la liste déroulante.
- 6. Sélectionner l'option Création rapide dans la liste déroulante
- 7. Sélectionner les plages de création rapide pour les journées désirées. Par exemple, de 9:00 à 12:00.
- 8. Cliquer sur le bouton **Enregistrer**.

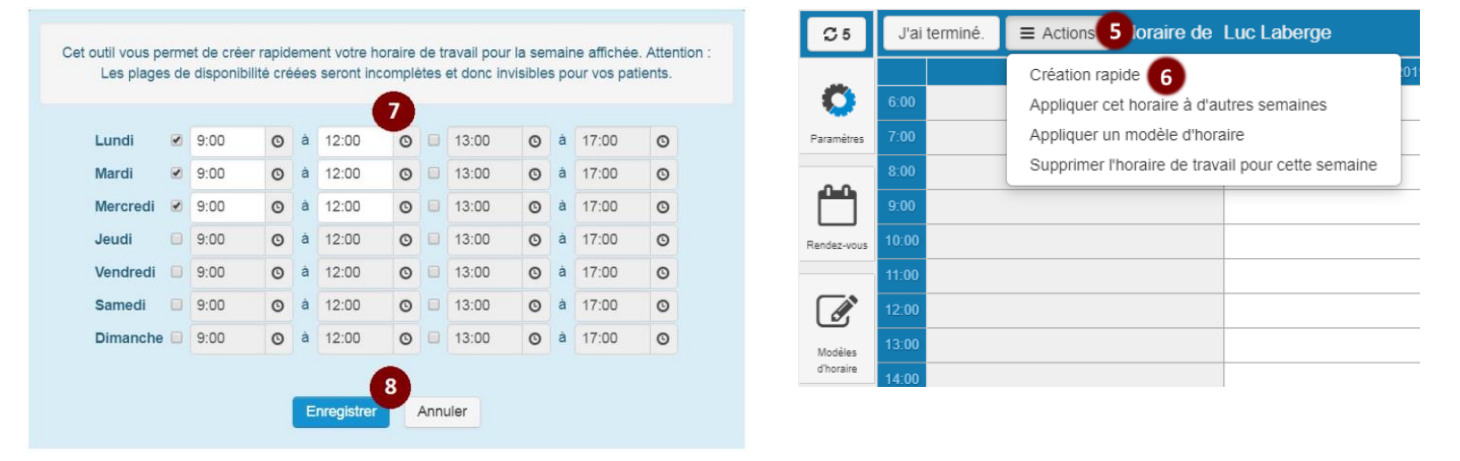

9. Les plages créées apparaissent dans l'agenda avec la mention « Vos patients ne peuvent voir cette plage de disponibilité ».

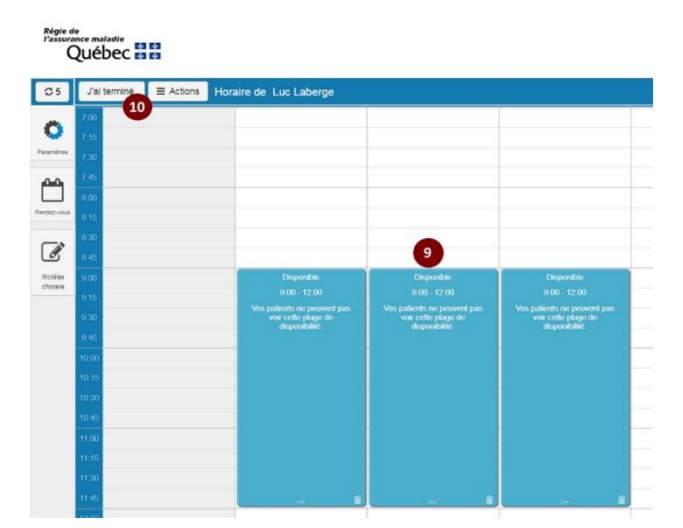

10. Cliquer sur le bouton **J'ai terminé**.

# **COMMENT MODIFIER OU SUPPRIMER UNE PLAGE DE DISPONIBILITÉ**

# **Étapes dans RVSQ pour modifier une plage de disponibilité :**

- 1. Sélectionner un professionnel de la santé dans la liste déroulante ou à l'aide du filtre de recherche.
- 2. Cliquer sur le bouton **Horaire**. Les plages deviennent accessibles pour la modification.
- 3. Sélectionner la plage à modifier. Les informations de la plage sont affichées et peuvent être modifiées.
- 4. Cliquer sur **Enregistrer**.
- 5. Cliquer sur le bouton **J'ai terminé** pour sortir du mode **Horaire**.

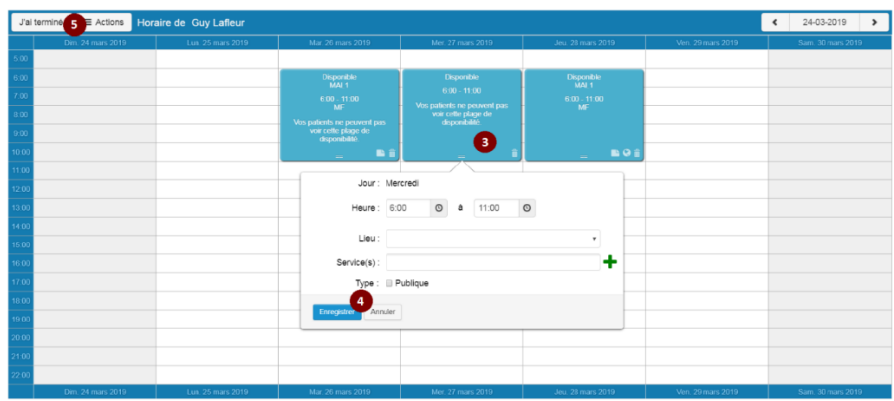

# **Étapes dans RVSQ pour supprimer une plage de disponibilité :**

- 1. Sélectionner un professionnel de la santé dans la liste déroulante ou à l'aide du filtre de recherche.
- 2. Cliquer sur le bouton **Horaire** et les plages deviennent accessibles pour la suppression.
- 3. Cliquer sur l'icône de la plage à supprimer.
- 4. Cliquer sur le bouton **J'ai terminé** pour sortir du mode **Horaire**.

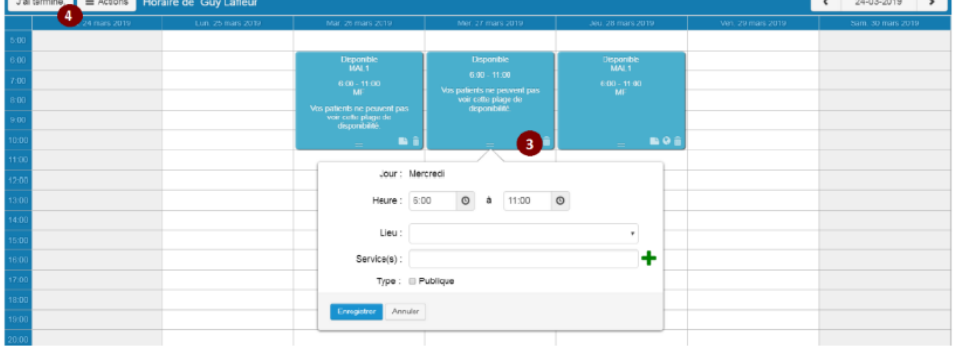

# **COMMENT CRÉER UN AGENDA MANUELLEMENT**

### **Étapes à suivre dans RVSQ (création manuelle)**

- 1. Sélectionner un professionnel de la santé dans la liste déroulante ou à l'aide du filtre de recherche.
- 2. Cliquer sur le bouton **Horaire**.
- 3. Cliquer sur l'heure souhaitée dans l'agenda pour créer une plage manuellement.

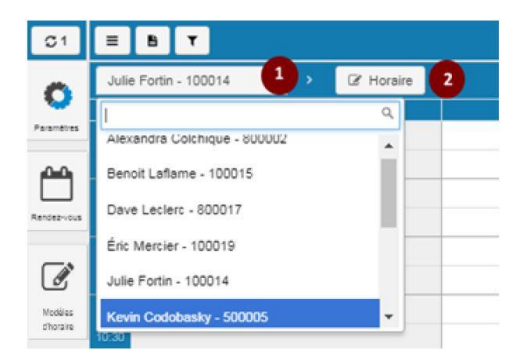

4. Ajuster l'heure de début et de fin des plages de disponibilité. Le bloc par défaut dure 4 heures.

Il est possible de saisir uniquement une heure de début et de fin. Dans ce cas, la plage sera incomplète. Une plage incomplète est une plage dont le type (publique ou privée), le lieu et le service n'ont pas été définis. Elle n'est pas visible pour le patient.

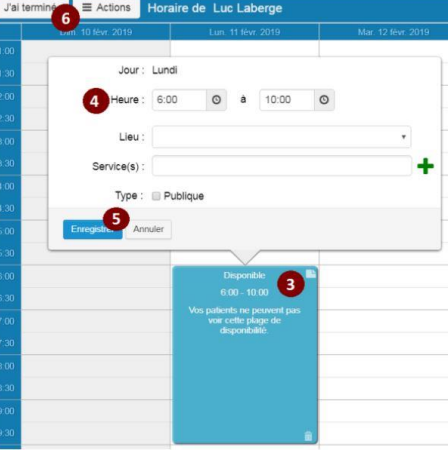

- 5. Une fois tous les blocs de RV créés, cliquer sur le bouton **Enregistrer** pour afficher les plages dans l'horaire.
- 6. Cliquer sur le bouton **J'ai terminé** pour confirmer et sortir du mode édition de l'horaire.

# **Étapes à suivre :**

1. Sélectionner un professionnel de la santé dans la liste déroulante ou à l'aide du filtre de recherche.  $C1$  $=$   $\bullet$   $\bullet$ 

**COMMENT COMPLÉTER OU MODIFIER LES INFORMATIONS DE LA PLAGE DE DISPONIBILITÉ**

- 2. Cliquer sur le bouton **Horaire**.
- 3. Sélectionner la plage de disponibilité à modifier dans l'agenda.
- 4. Sélectionner un lieu dans la liste déroulante. Les lieux affichés sont ceux inscrits à la fiche de l'employé.
- 5. Sélectionner au moins un service ou un regroupement de services dans la liste de sélection, en cliquant sur le bouton « **+** ». Les services et les regroupements de services affichés sont ceux inscrits à la fiche de l'employé.
- 6. Cocher la case **Publique** pour publier la plage horaire et la rendre visible aux patients pour la prise de rendez-vous en ligne. Si la case n'est pas cochée, la plage horaire est privée.
- 7. Cocher la case **« À partir de** » et inscrire la date et l'heure pour définir à partir de quand la plage sera publiée.

Si la case « À partir de » est cochée, l'option « **Limiter la prise de rendez-vous dans le futur** » du professionnel de la santé est ignorée pour cette plage. Si la case n'est pas cochée, la plage horaire est publiée immédiatement ou en fonction de l'option « **Limiter la prise de rendez-vous dans le futur** » du professionnel de la santé.

- 8. Cliquer sur le bouton **Enregistrer** pour afficher les plages remplies ou modifiées dans l'horaire.
- 9. Cliquer sur le bouton **J'ai terminé** pour confirmer et sortir du mode édition de l'horaire.

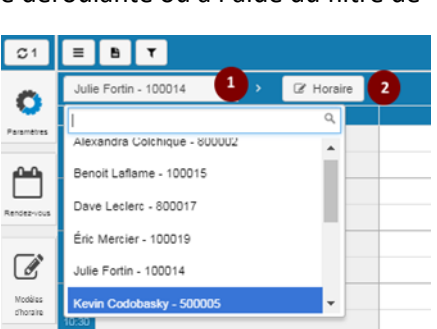

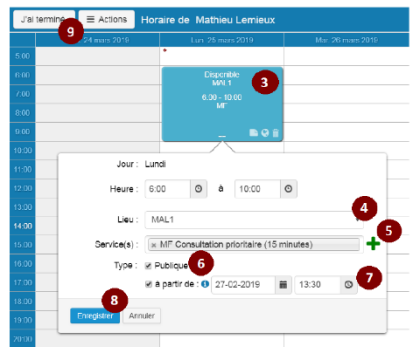

# **COMMENT COPIER L'AGENDA À D'AUTRES SEMAINES**

### **Étapes à suivre dans RVSQ**

- 1. Sélectionner un professionnel de la santé dans la liste déroulante ou à l'aide du filtre de recherche.
- 2. Cliquer sur le bouton **Horaire**.

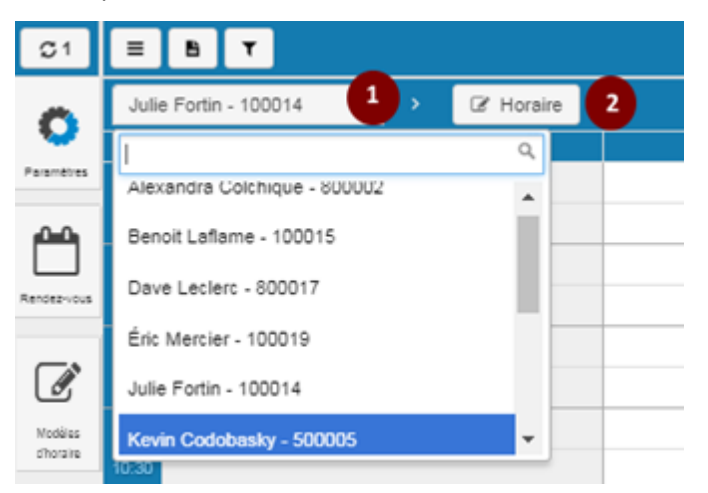

- 3. S'assurer d'être positionné sur la bonne semaine à dupliquer à l'aide des flèches ou du calendrier.
- 4. Cliquer sur le bouton **Actions**.

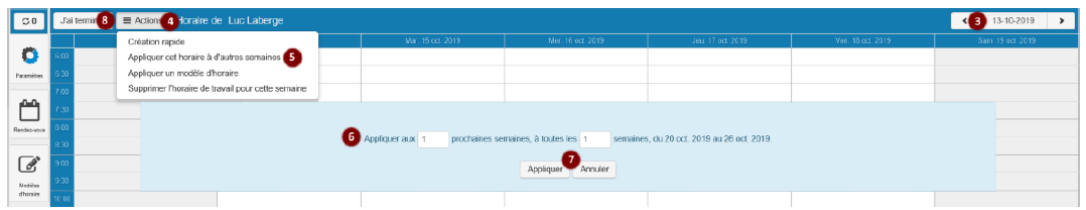

- 5. Sélectionner l'option **Appliquer cet horaire à d'autres semaines** dans la liste déroulante.
- 6. Dans l'écran de copie, inscrire le nombre de semaines voulues pour la duplication et l'intervalle. Le nombre de « prochaines semaines » doit être plus élevé ou égal au nombre de « semaines » de l'intervalle.
- 7. Cliquer sur le bouton **Appliquer** pour confirmer l'opération. Les plages s'affichent à l'écran. Il est conseillé de s'assurer que la duplication s'est bien appliquée dans l'agenda.
- 8. Cliquer sur le bouton **J'ai terminé** pour afficher les plages créées dans l'horaire.

# **COMMENT SUPPRIMER L'AGENDA D'UNE SEMAINE**

L'action de supprimer l'agenda pour une semaine ne peut être réalisée que par un administrateur local, un super utilisateur ou un professionnel de la santé pour son propre agenda. Si la semaine visée contient un ou des rendez-vous, ces derniers conservent leurs informations et deviennent des « rendez-vous hors plage ».

# **Étapes à suivre dans RVSQ**

- 1. Sélectionner un professionnel de la santé dans la liste déroulante ou à l'aide du filtre de recherche.
- 2. Cliquer sur le bouton **Horaire**.
- 3. S'assurer d'être positionné sur la bonne semaine à supprimer à l'aide des flèches ou du calendrier.
- 4. Cliquer sur le bouton **Actions**.

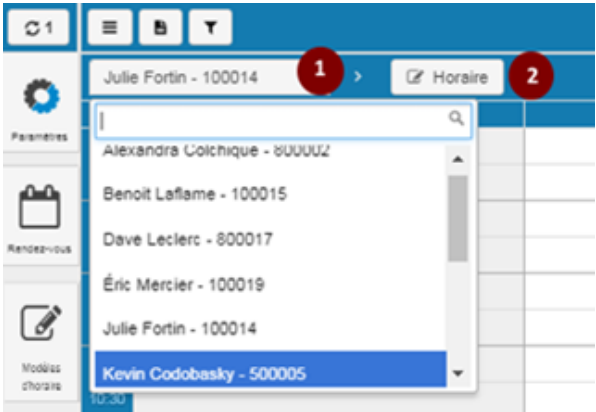

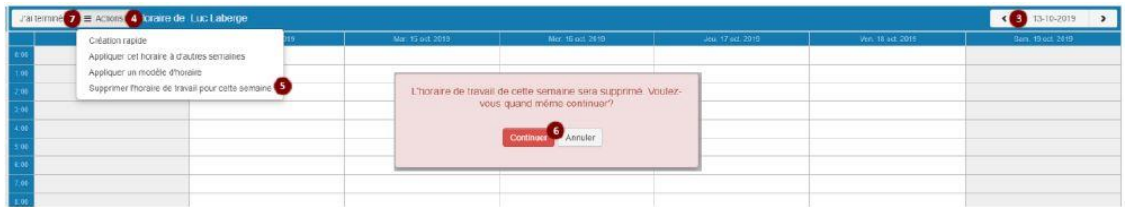

5. Sélectionner l'option Supprimer l'horaire de travail pour cette semaine dans la liste déroulante.

Au message de confirmation, cliquer sur **Continuer** pour confirmer l'opération. La semaine est alors supprimée de l'horaire.

6. Cliquer sur le bouton **J'ai terminé** pour sortir du mode édition de l'horaire.

# **COMMENT SUPPRIMER DES DISPONIBILITÉS À L'INTÉRIEUR D'UNE PLAGE**

Cette fonctionnalité permet de supprimer des plages de disponibilité complètes ou des segments de plage de disponibilité qui n'ont pas été comblés par des rendez-vous. Elle est disponible seulement pour les utilisateurs qui ont accès en écriture à l'agenda du professionnel.

Il est permis de supprimer une partie de plage de disponibilité dans laquelle un rendezvous a déjà été pris. Toutefois, le rendez-vous sera toujours valide. Il n'est pas permis de supprimer des disponibilités dont la date ou l'heure de début est passée. Cette limite s'applique à toutes les plages, qu'elles soient complètes ou non.

# **Étapes à suivre dans RVSQ**

- 1. Sélectionner un professionnel de la santé dans la liste déroulante ou à l'aide du filtre de recherche.
- 2. Cliquer sur Options d'affichage.
- 3. Sélectionner Supprimer des disponibilités.

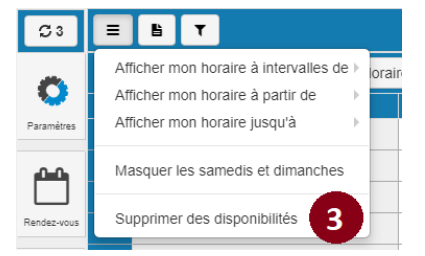

- 4. Sélectionner une plage ou un rendez-vous.
- 5. Cliquer sur **Supprimer**.
- 6. Cliquer sur **J'ai terminé** pour retourner en mode agenda et y faire apparaître les changements, le cas échéant.

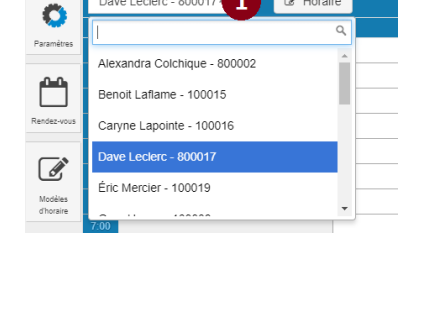

 $\mathbf{1}$ 

**E** Horaire

 $\sigma$ 

TI BI Iτ

Dave Leclerc - 800017

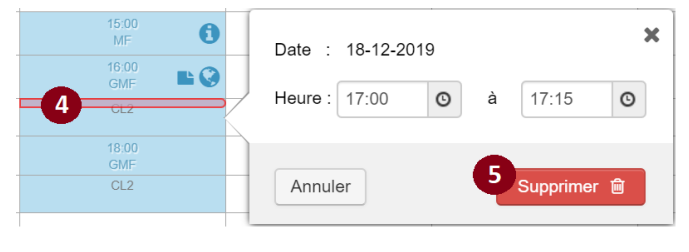

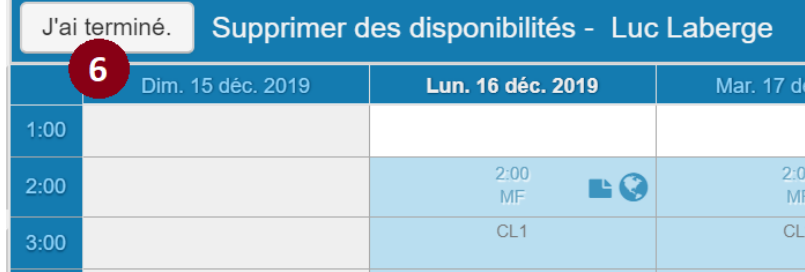